# Migrationsverkets e-tjänst "Ansök om statlig ersättning"

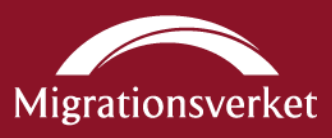

# Innehållsförteckning

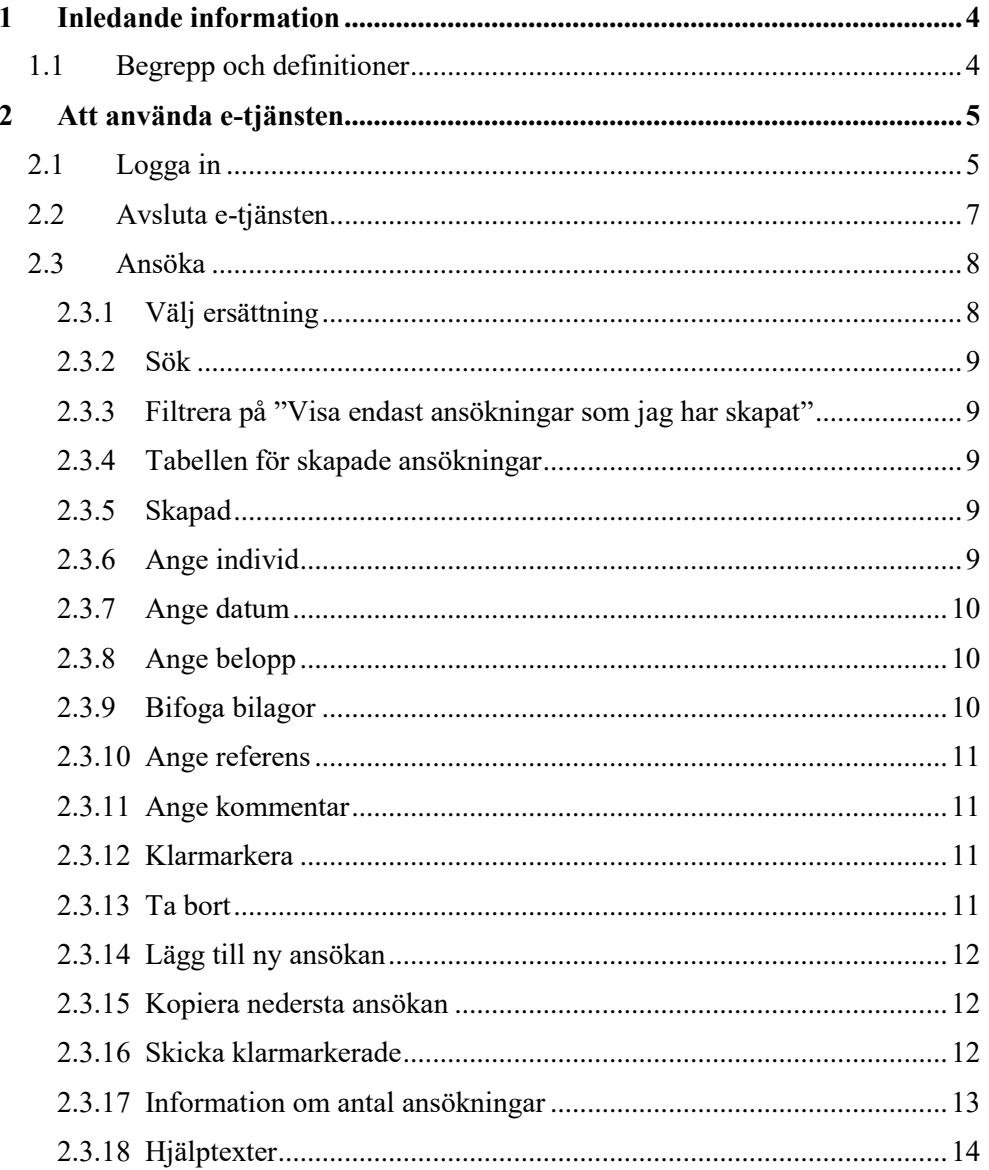

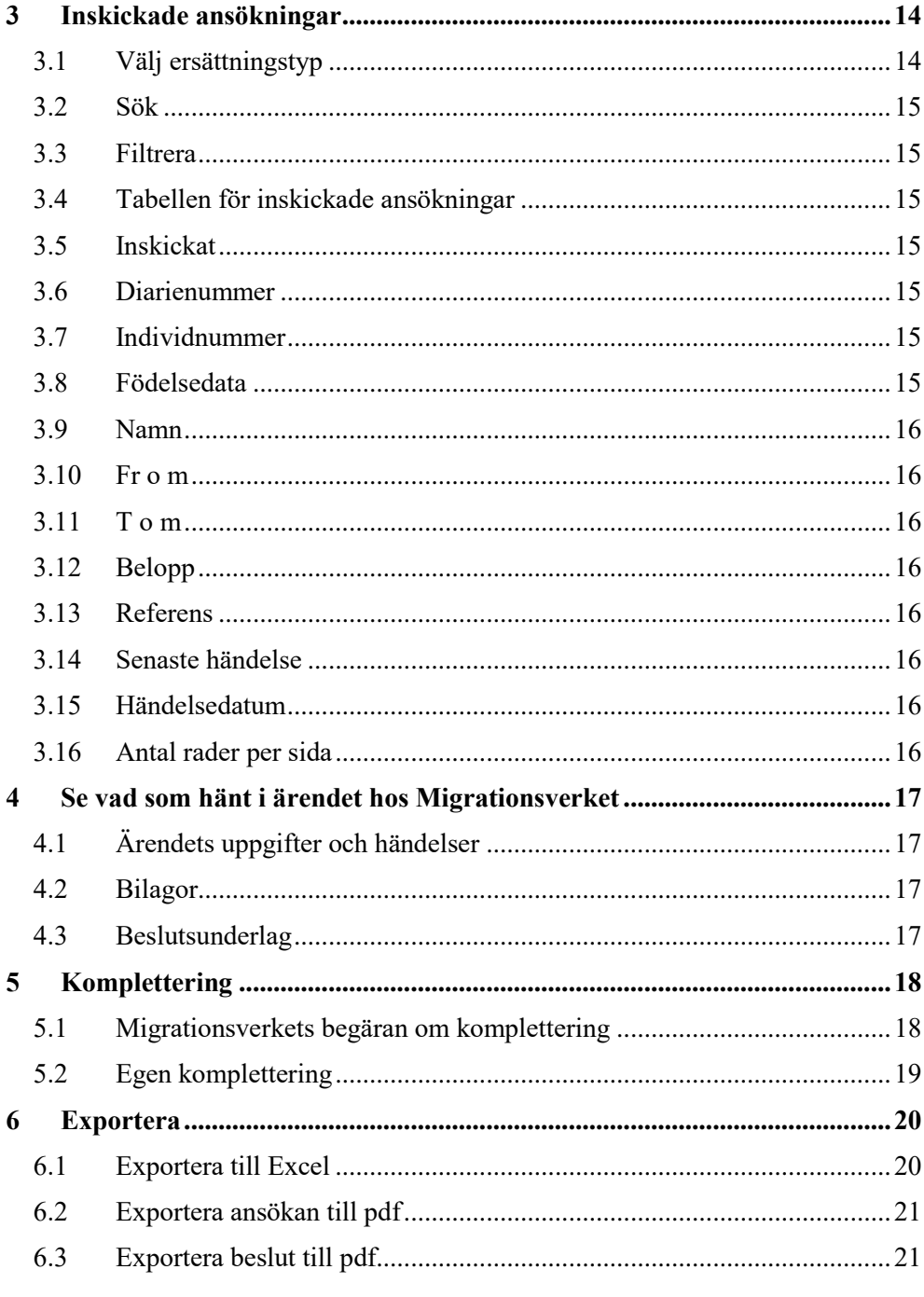

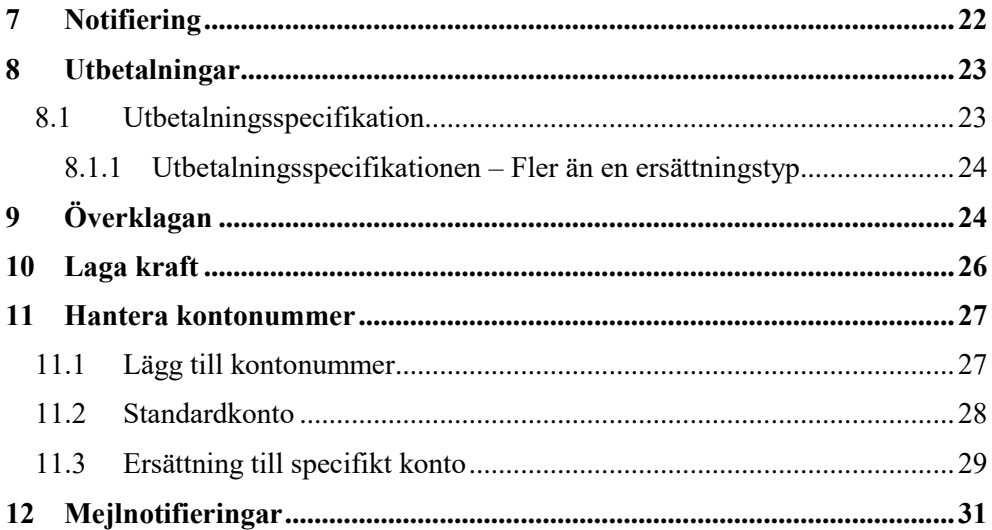

## <span id="page-3-0"></span>1 Inledande information

I Migrationsverkets e-tjänst "Ansök om statlig ersättning" kan kommuner ansöka om statlig ersättning för kommuner.

Enligt Migrationsverkets ärendestruktur gör kommuner en ansökan per individ. Varje ansökan får därmed ett eget diarienummer hos Migrationsverket.

En förutsättning för att kunna använda e-tjänsten är att kommunen tagit del av, skrivit under och skickat in avtalet om användande av e-tjänsten samt utsett en administratör som anslutits till HSA-katalogen.

# <span id="page-3-1"></span>**1.1 Begrepp och definitioner**

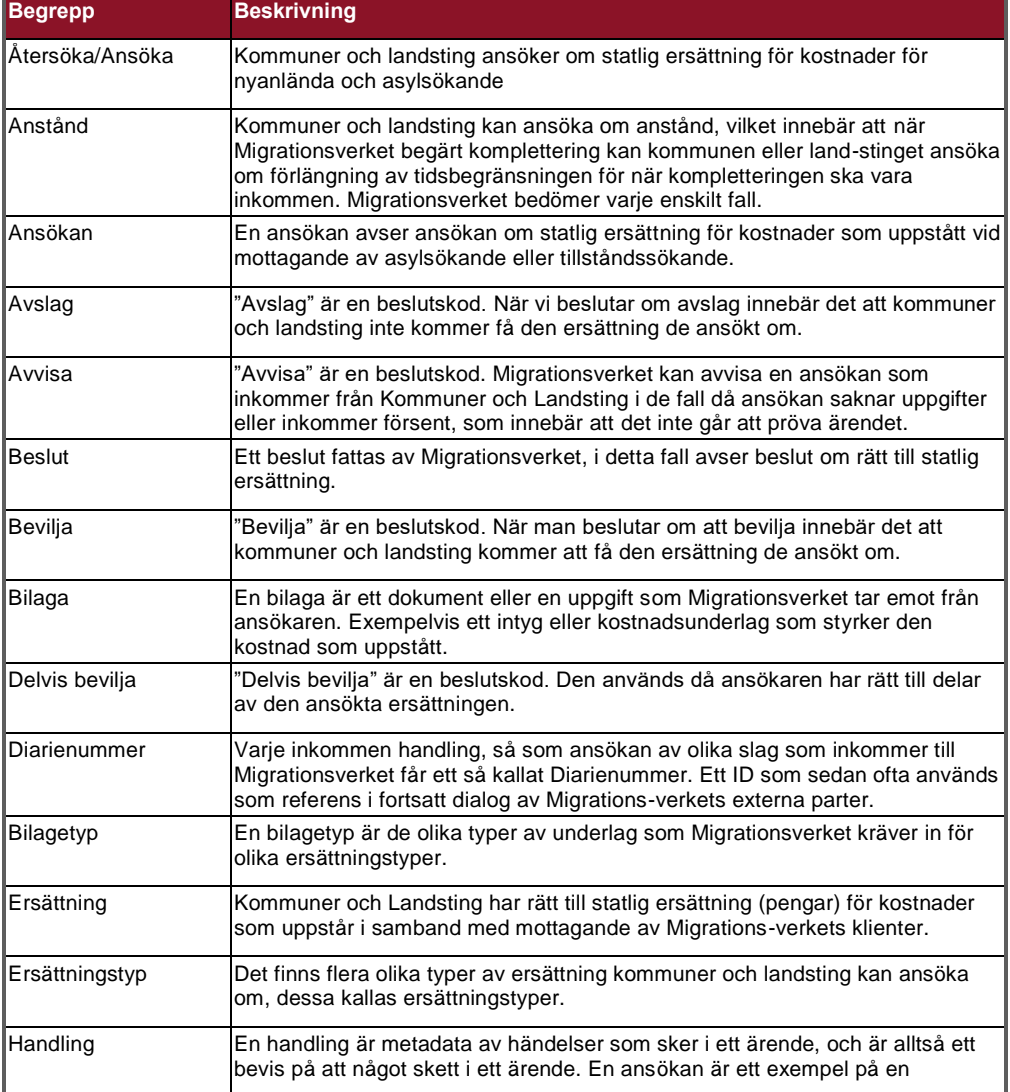

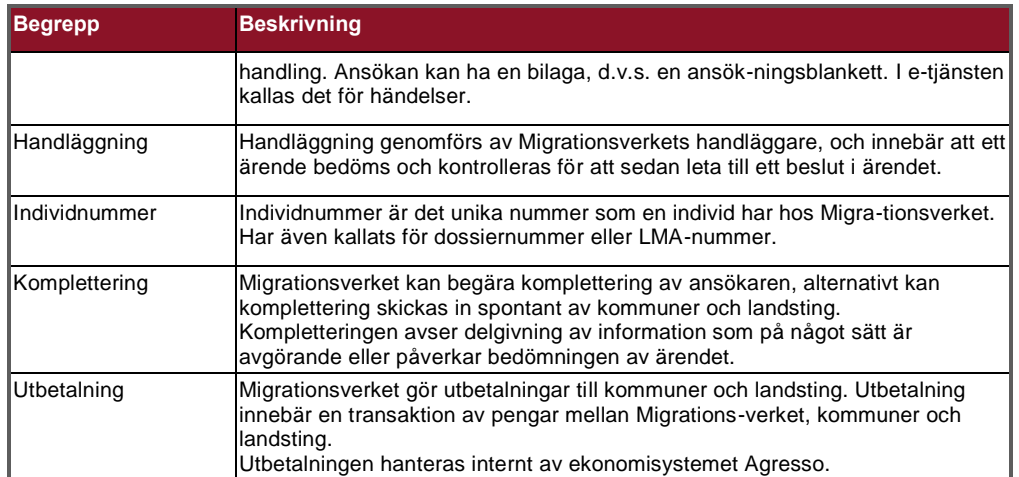

## <span id="page-4-0"></span>2 Att använda e-tjänsten

För att kunna logga in i och använda e-tjänsten "Ansök om statlig ersättning" behöver du ha ett SITHS-kort samt fått behörighet av din administratör.

Kontrollera att tjänstelegitimationen är ansluten till enheten. Eventuella problem med inloggningen tas i första hand med kommunens administratör för e-tjänsten. För att logga in går du till inloggningssidan på Migrationsverket.se. Här hittar du också alltid den senast uppdaterade versionen av användarmanualen.

### <span id="page-4-1"></span>**2.1 Logga in**

Som användare loggar du in i e-tjänsten från Migrationsverkets webbplats. Du loggar in genom legitimering med ditt SITHS-kort. Kortet ska sitta i när du trycker på knappen "Inloggning till e-tjänst*".*

För att komma till sidan med inloggning trycker du på knappen "Ansök om statlig ersättning".

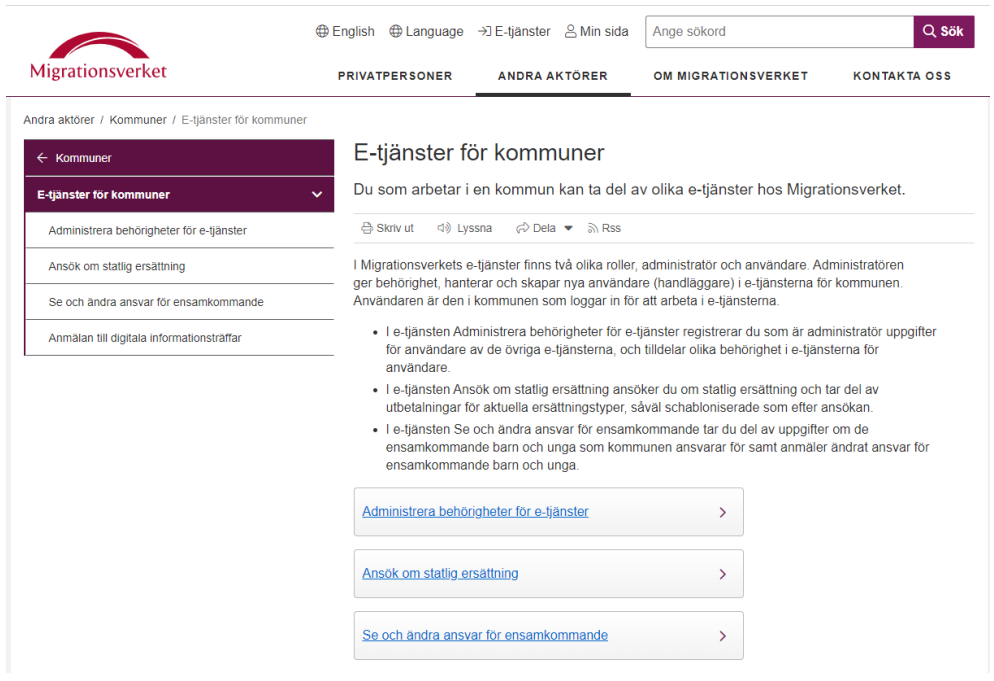

För att logga in klickar ni sedan på knappen "Inloggning till e-tjänst".

|                                                                                  |                       | ⊕ English ⊕ Language → JE-tjänster & Min sida                                                                                                    | Ange sökord         | Q Sök                       |  |
|----------------------------------------------------------------------------------|-----------------------|----------------------------------------------------------------------------------------------------|---------------------|-----------------------------|--|
| <b>Migrationsverket</b>                                                          | <b>PRIVATPERSONER</b> | <b>ANDRA AKTÖRER</b>                                                                                                    | OM MIGRATIONSVERKET | <b>KONTAKTA OSS</b>         |  |
| Andra aktörer / Kommuner / E-tjänster för kommuner / Ansök om statlig ersättning |                       |                                                                                                    |                     |                             |  |
| $\leftarrow$ E-tjänster för kommuner                                             |                       | Ansök om statlig ersättning                                                                                                    |                     |                             |  |
| Ansök om statlig ersättning                                                      |                       | I e-tjänsten Ansök om statlig ersättning kan du som användare ansöka om statlig<br>ersättning samt ta del av beslut och utbetalningsinformation.<br><br>Uyssna<br><i>ন</i> Dela <del>▼</del> ৯ Rss<br><b>← Skriv ut</b>                                                                                                    |                     |                             |  |
|                                                                                  |                       |                                                                                                    |                     |                             |  |
|                                                                                  |                       | E-tjänsten omfattar i dagsläget ett antal av de<br>statliga ersättningar som finns för asylsökande,<br>nyanlända, tillståndssökande, bevispersoner<br>och personer med tillstånd av medicinska skäl.<br>Stöd för dig som är användare<br>Användarmanual för Ansök om statlig<br>ersättning a<br>Frågor och svar om e-tjänsten |                     | Ansök om statlig ersättning |  |
|                                                                                  |                       |                                                                                                    |                     |                             |  |
|                                                                                  |                       |                                                                                                    |                     | Inloggning till e-tjänst    |  |
|                                                                                  |                       |                                                                                                    |                     |                             |  |
|                                                                                  |                       | Kontaktuppgifter för support                                                                                                    |                     |                             |  |
|                                                                                  |                       | Aktuellt i e-tjänsten                                                                                                    |                     |                             |  |
|                                                                                  |                       | $+$ 210628 Information om export i e-tjänsten                                                                                                    |                     |                             |  |
|                                                                                  |                       | 210622 Projektet Fortsatt digitalisering av statlig ersättning för kommuner (K2) avslutas                                                                                                    |                     |                             |  |

Efter att ni har klickat på "Inloggning till e-tjänst" klickar ni på "*Etjänstlegitimation – SITHS"* och anger er kod till kortet.

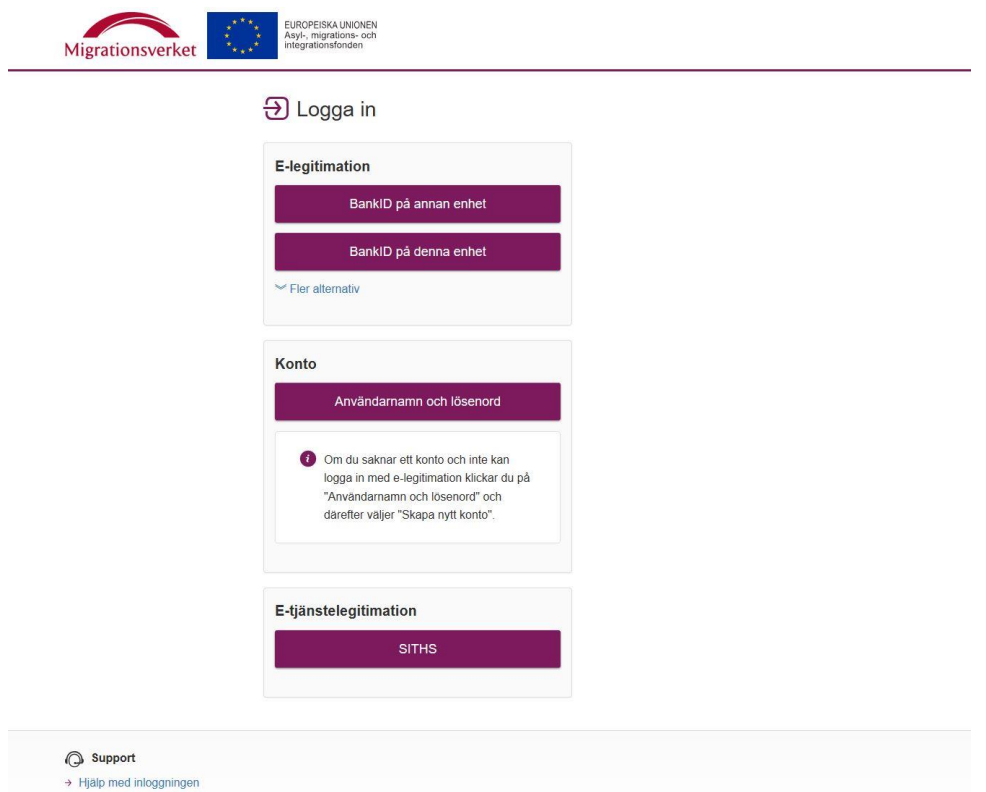

Efter lyckad inloggning öppnas e-tjänsten Ansök om statlig ersättning med fliken *Notifieringar* som förval.

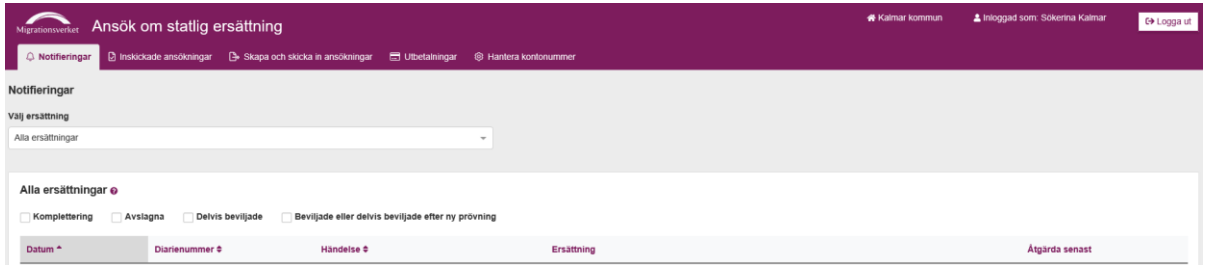

Överst på sidan visas namnet på användaren som är inloggad samt vilken kommun som användaren företräder, se markering.

Notera! Om namnet ska ändras eller är felstavat är det kommunens administratör som gör en sådan ändring.

### <span id="page-6-0"></span>**2.2 Avsluta e-tjänsten**

För att avsluta och logga ut ur e-tjänsten så används knappen "Logga ut".

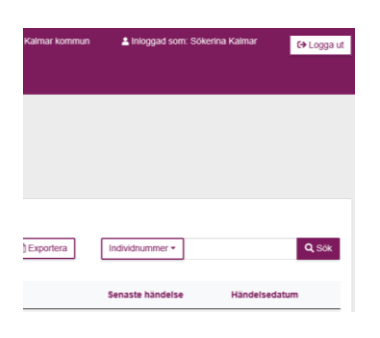

Stäng sedan samtliga flikar i webbläsaren för att säkerställa att obehörig inte kan komma åt information som lagrats tillfälligt av webbläsaren.

## <span id="page-7-0"></span>**2.3 Ansöka**

För att börja registrera ansökan om ersättning ska du öppna fliken "Skapa och skicka in ansökningar"*.* Alla kolumner går att sortera på genom att klicka på namnet för kolumnen. Markeringen visar vilken kolumn och ordning som är vald just nu. Den förvalda sorteringen är datumet då ansökan skapades. Om sortering har skett på annan kolumn så behöver sidan uppdateras för att få tillbaka den förvalda sorteringen. Uppdatera webbläsaren.

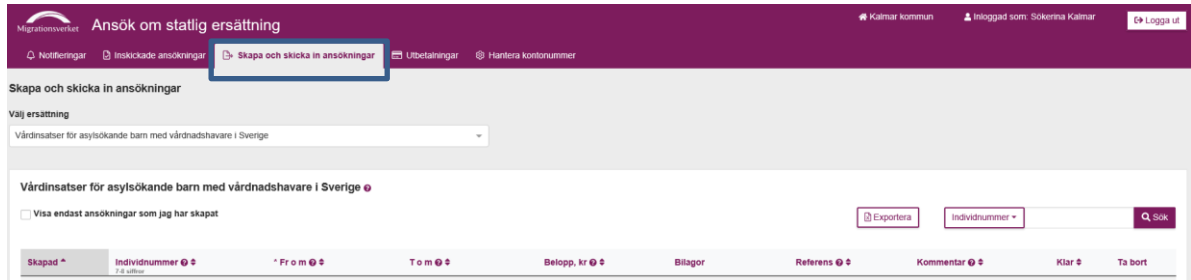

#### <span id="page-7-1"></span>**2.3.1 Välj ersättning**

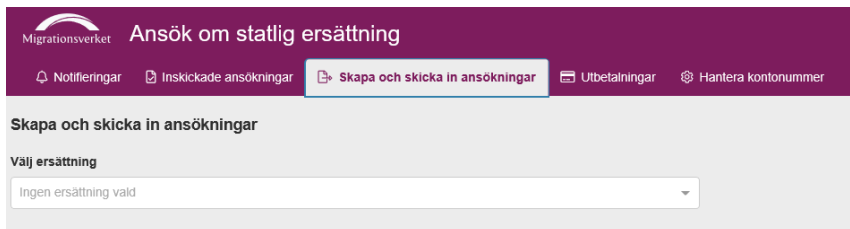

Välj ersättning i rullistan (alternativen i rullistan är anpassade till vilken behörighet du som användare har). Nya fält öppnas i bilden och kan se olika ut beroende på vilken ersättning som är vald. Fälten är anpassade efter den information som Migrationsverket behöver ha för respektive ersättning.

#### <span id="page-8-0"></span>**2.3.2 Sök** Q Sök **रौ Exportera** Individnummer -Individnummer Referens Händelsedatum Diarienumme 2019-12-12

Funktion för att söka bland sparade skapade ansökningar finns på sidan till höger. Sökfunktionen söker enbart i den valda ersättningstypen. I rullistan finns val att söka på *Individnummer, Persondata eller Referens.*

#### <span id="page-8-1"></span>**2.3.3 Filtrera på "Visa endast ansökningar som jag har skapat"**

Vårdinsatser för asylsökande barn med vårdnadshavare i Sverige @ Visa endast ansökningar som jag har skapat Skapad<sup>4</sup> Individnummer @ 4  $*$  From  $\odot$   $\ddot{\bullet}$ To m $\ddot{\mathbf{e}}$ Belopp, kr @ #

Ansökningar som har registrerats/skapats av kommunen sparas i e-tjänsten automatiskt. En användare kan välja att se alla ansökningar som är gjorda inom kommunen eller filtrera så att man enbart ser sina egna ansökningar. Valet av vilka ansökningar som ska visas görs genom att kryssa i rutan för "Visa endast ansökningar som jag har skapat". För att visa alla kryssas rutan ur. Förvalt är att visa ansökningar som skapats av alla.

#### <span id="page-8-2"></span>**2.3.4 Tabellen för skapade ansökningar**

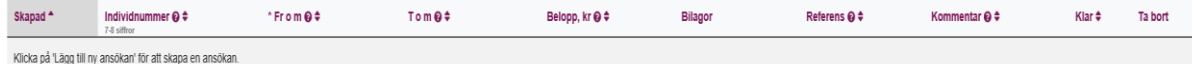

Nedan beskrivs de kolumner och inmatningsfält som finns för att skapa en ny ansökan.

#### <span id="page-8-3"></span>**2.3.5 Skapad**

Datum för när ansökan skapades. Skapade ansökningar sorteras på senast skapad ansökan överst.

#### <span id="page-8-4"></span>**2.3.6 Ange individ**

Individnummer är den sifferkombination som är unik för varje individ hos Migrationsverket. Har tidigare kallts för exempelvis dossiernummer. För asylsökande går det enbart att identifiera individen med Migrationsverkets individnummer. Individer som har personnummer kan även identifieras med personnummer. Om inmatning påbörjas i fältet för individnummer låses automatiskt fältet för personnummer. Påbörjas inmatning i fältet för personnummer låses fältet för individnummer automatiskt.

Personnummer anges med 12 siffror, individnummer anges med sju eller åtta siffror, beroende på individnumret. Om individnumret saknas hos Migrationsverket visas ett felmeddelande och du ombeds att ändra. Kontrollera då att numret är rätt inskrivet.

#### <span id="page-9-0"></span>**2.3.7 Ange datum**

Fältet för *Från och med datum* är obligatoriskt och ska alltid fyllas i med datumet som avser den dag/första dag då kommunen har haft den kostnad som kommunen nu söker ersättning för. Till och med datum ska motsvara sista dagen i den period kommunen har haft den kostnad man nu söker ersättning för.

Datumen kan fyllas i genom att använda sig av kalenderknappen som finns i slutet av fältet. Förvalt i kalendern är dagens datum. I kalendern finns det möjlighet att enkelt byta år och månad för att komma till den tidpunkt som ansökan ska avse.

Det går också att mata in datumet med siffertangenter. Om fyra siffror används så sätts de till månad och dag av systemet, årtal sätts automatiskt till innevarande år. Bindestreck sätts automatiskt.

#### <span id="page-9-1"></span>**2.3.8 Ange belopp**

Fältet ska fyllas i med det belopp som ansökan avser. För vissa ersättningar räknas beloppet ut automatiskt när perioden anges.

#### <span id="page-9-2"></span>**2.3.9 Bifoga bilagor**

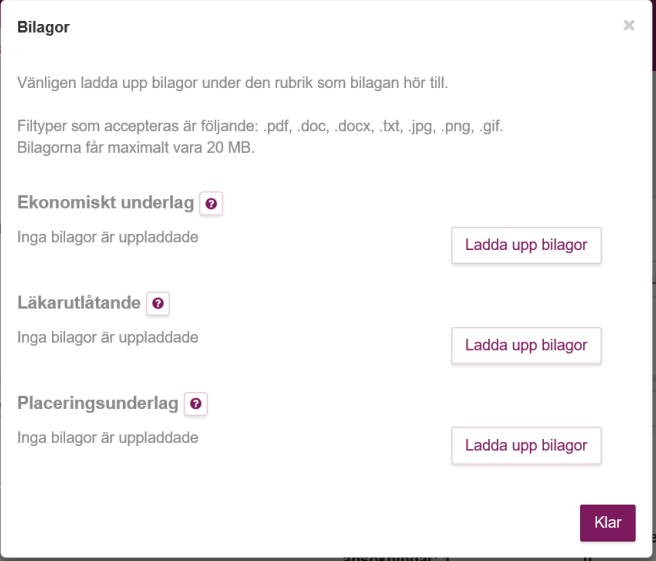

Knappen för att bifoga bilagor syns enbart för de ersättningstyper där Migrationsverket kräver att ansökan kompletteras med underlag. För att underlätta för kommun och landsting/region visas de bilagor som ska, eller i vissa fall kan, bifogas till den aktuella ersättningstypen i dialogrutan som öppnas när man trycker på knappen *Lägg till bilagor.* Dialogrutan visar också vilka filtyper som accepteras och vilken storlek som maximalt kan laddas upp. Kommunen behöver ladda upp de olika underlagen under respektive bilagetyp. Kontrollera alltid mot förordningarna vilka bilagor som Migrationsverket kräver för respektive ersättningstyp.

Tryck på knappen "*Ladda upp bilagor"* för att bifoga en eller flera bilagor. Det går bara att ladda upp en bilaga i taget men man kan bifoga flera bilagor under varje bilagetyp. Tryck på "*klar"* för att bifoga bilagorna till ansökan.

#### <span id="page-10-0"></span>**2.3.10 Ange referens**

Fältet för referens är kommunens möjlighet att kunna spåra eller hålla ihop flera ansökningar ända till utbetalning. Om behov finns att kunna se vilka ansökningar som är kopplade mot exempelvis stadsdel, boende, skola etc. kan en sådan märkning av ansökan göras i fältet för referens. Om inget sådant behov finns så kan fältet lämnas tomt.

#### <span id="page-10-1"></span>**2.3.11 Ange kommentar**

Kommentar är ett fält där en anteckning kan skrivas. Anteckningen följer inte med ansökan när den skickas in till Migrationsverket utan försvinner när ett ärende skapats. Funktionen är skapad för internt bruk hos kommunen. Det kan exempelvis vara ett "komihåg" till sig själv eller en upplysning till en kollega.

#### <span id="page-10-2"></span>**2.3.12 Klarmarkera**

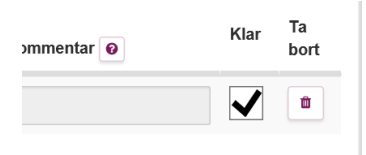

Klar bockas för genom att klicka i rutan "*Klar"* när ansökan är färdighanterad av kommunen och kan efter det skickas in till Migrationsverket. När en klarmarkering har gjorts så går det inte att göra ändringar om inte "Klar-rutan" kryssas ur igen.

För att kunna skicka in en eller flera ansökningar måste de klarmarkeras. Alla ansökningar behöver inte vara klarmarkerade utan det går att markera en eller ett urval och endast den eller de klarmarkerade kommer att skickas in. Observera att även eventuella kollegors ansökningar som är klarmarkerade kommer att skickas in för den valda ersättningstypen. Tänk särskilt på att titta om filtreringen är vald att bara visa de ansökningar som du skapat, eftersom du då inte ser om det finns andra klarmarkerade ansökningar skapade av kollegor.

#### <span id="page-10-3"></span>**2.3.13 Ta bort**

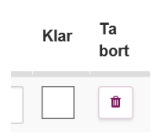

Knappen som illustreras med soptunna används för att ta bort en ansökan. När du klickar på knappen öppnas en dialogruta med fråga om du vill fortsätta åtgärden eller avbryta.

#### <span id="page-11-0"></span>**2.3.14 Lägg till ny ansökan**

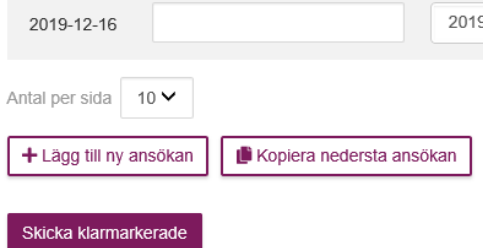

Knappen *"+Lägg till ny ansökan"* skapar ytterligare rad för registrering av ny ansökan.

#### <span id="page-11-1"></span>**2.3.15 Kopiera nedersta ansökan**

Knappen *"Kopiera nedersta ansökan"* skapar ny rad för registrering av ytterligare ansökan. Fälten *"Fr o m, T o m, Belopp och Referens"* är då förifyllda med föregående rads uppgifter.

#### <span id="page-11-2"></span>**2.3.16 Skicka klarmarkerade**

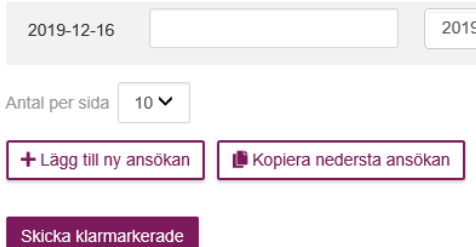

För att denna knapp ska vara aktiv krävs att minst en rad är klarmarkerad. Vid tryck på knappen kommer klarmarkerade ansökningar till "Förhandsgranska ansökningar" där du får kolla att uppgifterna är korrekta innan ni skicka in ansökningarna.

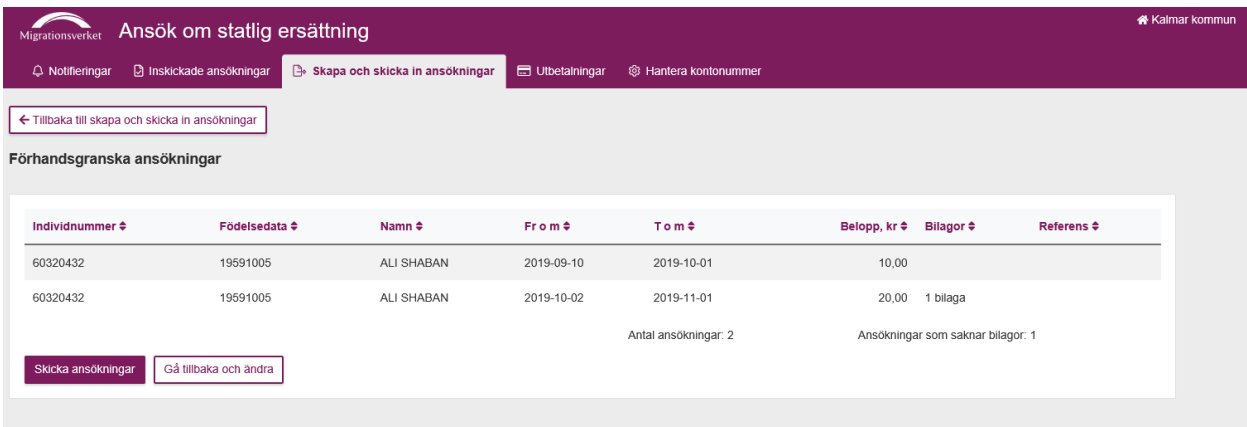

När du kontrollerat uppgifterna klickar du på "Skicka ansökningar", en dialogruta kommer att visas där kommunen får ett meddelande om hur många ansökningar och eventuellt bilagor som är på väg att skickas in.

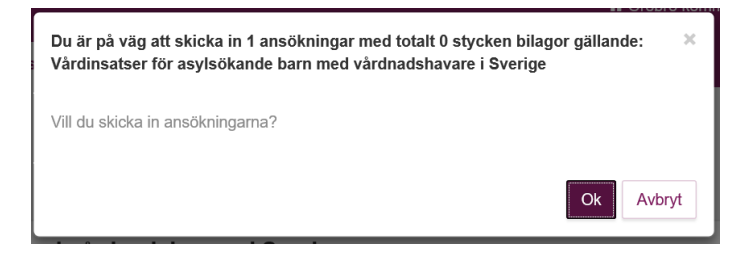

För att fortsätta skicka in tryck "Ok". För att avbryta inskickningen tryck "Avbryt". När ansökningarna har skickats iväg får användaren en bekräftelse.

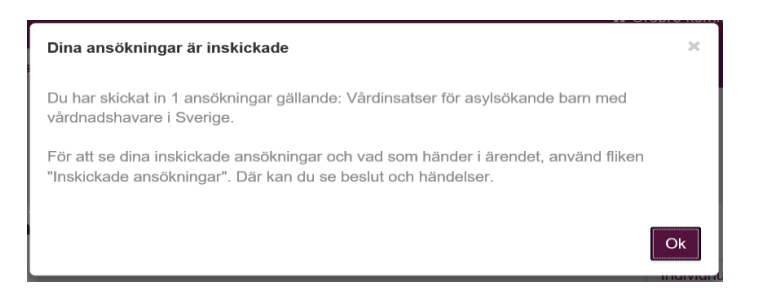

När ansökningarna tagits emot skapas ett diarienummer för varje ansökan. Detta ser användaren genom att gå in och titta på inskickade ansökningar under fliken "Inskickade ansökningar".

Observera att det ibland kan ta en stund innan ansökningarna visas. Tid och datum för inskickandet kommer dock att vara den tid som kommunen skickar in, oavsett när ansökningarna syns under fliken.

#### $Q$  Sök **R** Exportera Individnummer  $\star$ Referens @  $\triangle$ Kommentar  $\ddot{\mathbf{e}}$   $\dot{\mathbf{\div}}$ Ta bort Belopp, kr @ \$ **Bilagor** Klar $\triangleq$ Lägg till bilagor  $\overline{\mathbf{v}}$  $\blacksquare$ 曲  $20$ Lägg till bilagor  $\overline{\mathbf{v}}$  $\boxed{\bullet}$ 倫 Antal påbörjade ansökningar: 2 Klarmarkerade ansökningar: 2

#### <span id="page-12-0"></span>**2.3.17 Information om antal ansökningar**

Antal påbörjade ansökningar visar totala antalet ansökningar inom den aktuella ersättningstypen.

Klarmarkerade ansökningar visar antalet klarmarkerade ansökningar som ännu inte är inskickade till Migrationsverket.

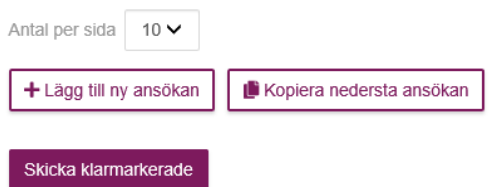

Det går att välja om det ska visas 10, 25 eller 50 ansökningar per sida.

#### <span id="page-13-0"></span>**2.3.18 Hjälptexter**

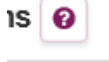

På vissa ställen i skärmen syns symbolen för ett frågetecken. Frågetecknet är en hjälpknapp med förklarande text till det fält där frågetecknet finns. Peka med muspekaren på frågetecknet för att visa hjälptexten.

## <span id="page-13-1"></span>3 Inskickade ansökningar

Välj fliken *Inskickade ansökningar* för att visa de ansökningar som skickats in till Migrationsverket.

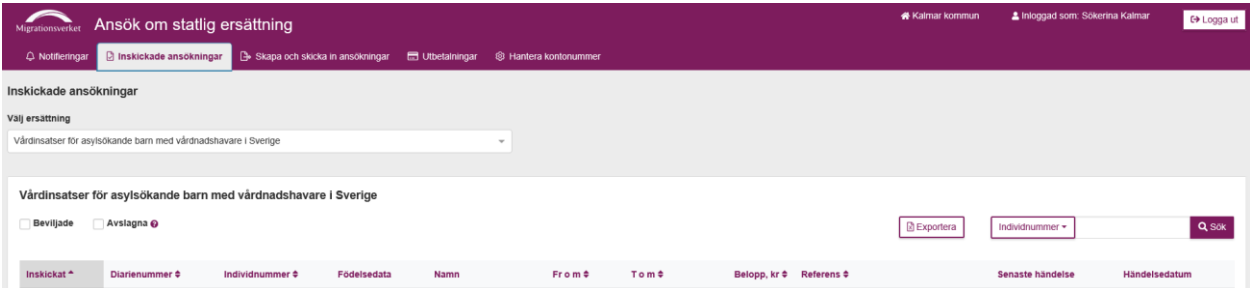

Användaren kan se vilka ansökningar som har fått ett beslut och vilka som inte har det. Ansökningarna planeras att visas i e-tjänsten under en bestämd tidsperiod, tidsperioden är under utredning.

### <span id="page-13-2"></span>**3.1 Välj ersättningstyp**

Användaren måste välja ersättningstyp i rullistan för att få fram ansökningar för en viss ersättningstyp. På skärmen visas nu de senast inskickade ansökningarna vilket är standardsorteringen.

#### <span id="page-14-0"></span>**3.2 Sök**

Funktion för att söka bland inskickade ansökningar finns på sidan till höger. Sökfunktionen söker enbart i den valda ersättningstypen. I rullisten finns valet att söka på *Individnummer, Diarienummer eller Referens.* 

#### <span id="page-14-1"></span>**3.3 Filtrera**

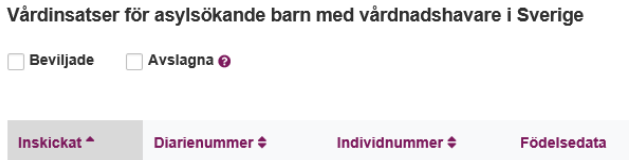

Bocka för rutan "*Beviljade"* för att enbart se de ansökningar för vald ersättningstyp som beviljats. Bocka ur rutan för att åter se alla inskickade ansökningar.

Bocka för rutan "*Avslagna"* för att enbart se de ansökningar för vald ersättningstyp som är *avslagna*, *avvisade*, *avskrivna* eller *lämnade utan åtgärd*. Vilken av dessa beslut som ansökan har fått visas i kolumnen för *senaste händelse*.

Bocka ur rutan för att åter se alla inskickade ansökningar.

#### <span id="page-14-2"></span>**3.4 Tabellen för inskickade ansökningar**

Nedan beskrivs alla kolumner i tabellen för inskickade ansökningar.

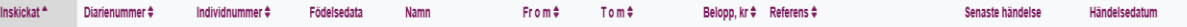

#### <span id="page-14-3"></span>**3.5 Inskickat**

Datumet då ansökan är inskickad till Migrationsverket. Kolumnen är sorteringsbar i stigande eller fallande ordning.

#### <span id="page-14-4"></span>**3.6 Diarienummer**

Migrationsverkets diarienummer för det aktuella ärendet. Användaren klickar på diarienumret för att visa mer information om ärendet. När användaren klickat på det aktuella diarienumret öppnas en ny sida med *Ansökningsdetaljer* läs mer om detta under avsnitt 4. Kolumnen är sorteringsbar i stigande eller fallande ordning*.*

#### <span id="page-14-5"></span>**3.7 Individnummer**

Individens unika nummer hos Migrationsverket. Kolumnen kan sorteras i stigande eller fallande nummerordning*.*

#### <span id="page-14-6"></span>**3.8 Födelsedata**

Individens födelsedata. Denna kolumn går inte att sortera.

#### <span id="page-15-0"></span>**3.9 Namn**

Individens namnuppgifter visas med förnamn följt av efternamn. Denna kolumn går inte att sortera.

### <span id="page-15-1"></span>**3.10 Fr o m**

Från och med datumet som ansökan avser. Kolumnen kan sorteras i stigande eller fallande ordning.

### <span id="page-15-2"></span>**3.11 T o m**

Till och med datumet som ansökan avser. Kolumnen kan sorteras i stigande eller fallande ordning.

## <span id="page-15-3"></span>**3.12 Belopp**

Kolumnen kan sorteras i stigande eller fallande ordning.

## <span id="page-15-4"></span>**3.13 Referens**

Den text som användaren eventuellt angav vid ansökan, kolumnen är sorteringsbar*.*

## <span id="page-15-5"></span>**3.14 Senaste händelse**

Senaste händelse visar den senaste händelsen vilket kan vara att ansökan kommit in, vilket beslut som tagits, kompletteringar samt händelser kopplade till ett överklagandeärende. Denna kolumn går inte att sortera.

## <span id="page-15-6"></span>**3.15 Händelsedatum**

Datum för när senaste händelsen inträffat.

## <span id="page-15-7"></span>**3.16 Antal rader per sida**

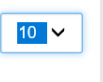

Det går att välja om det ska visas 10, 25 eller 50 rader på skärmen.

## <span id="page-16-0"></span>4 Se vad som hänt i ärendet hos Migrationsverket

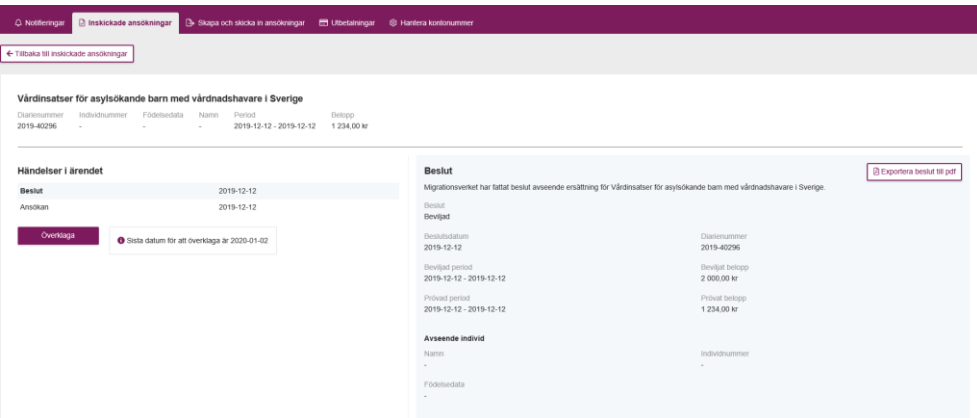

Här kan du se ärendets uppgifter och händelser.

## <span id="page-16-1"></span>**4.1 Ärendets uppgifter och händelser**

I kommunens inskickade ansökningar ändras inte några uppgifter i efterhand. Aktuella uppgifter visas i övre delen till vänster i vyn. Om kommunen begär ändringar eller Migrationsverket ändrar något så uppdateras dessa uppgifter. *Namn, Födelsedata, Ansökt period, Individnummer, Diarienummer, Ansökt belopp.*

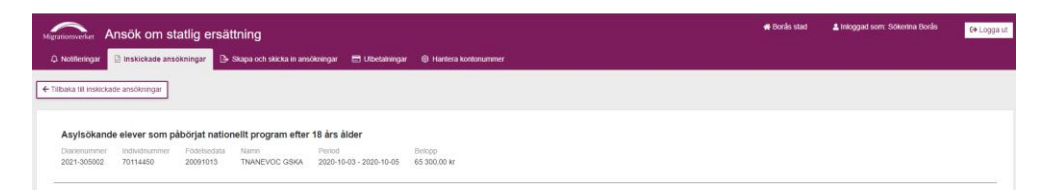

Här ser du ärendets aktuella uppgifter.

## <span id="page-16-2"></span>**4.2 Bilagor**

Bilagor som har bifogats ansökan ligger under "*Händelser i ärendet"* när man klickar på ansökan.

## <span id="page-16-3"></span>**4.3 Beslutsunderlag**

Besluten blir klickbar text som visas i den högra vyn på sidan.

## <span id="page-17-0"></span>5 Komplettering

Migrationsverket kan begära kompletterande uppgifter och kommunen kan skicka in egen komplettering av uppgifter. Varje komplettering blir en handling i ärendet och följer med ärendet till domstol vid eventuell överklagan.

#### <span id="page-17-1"></span>**5.1 Migrationsverkets begäran om komplettering**

När en begäran om komplettering har skickats från Migrationsverket till berörd kommun kommer ärendets "senaste händelse" att ändras till "Komplettering begärd".

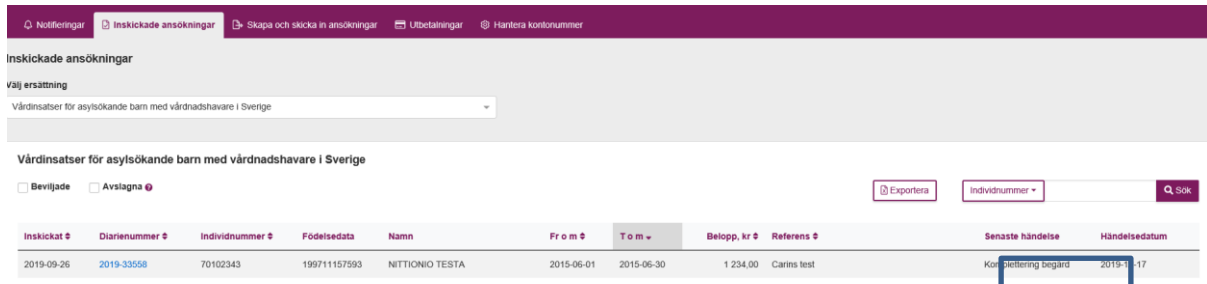

För att svara på kompletteringen måste kommunen klicka in sig på specifikt ärende genom att klicka på diarienumret (hyperlänk) för att komma till bild som visas nedan.

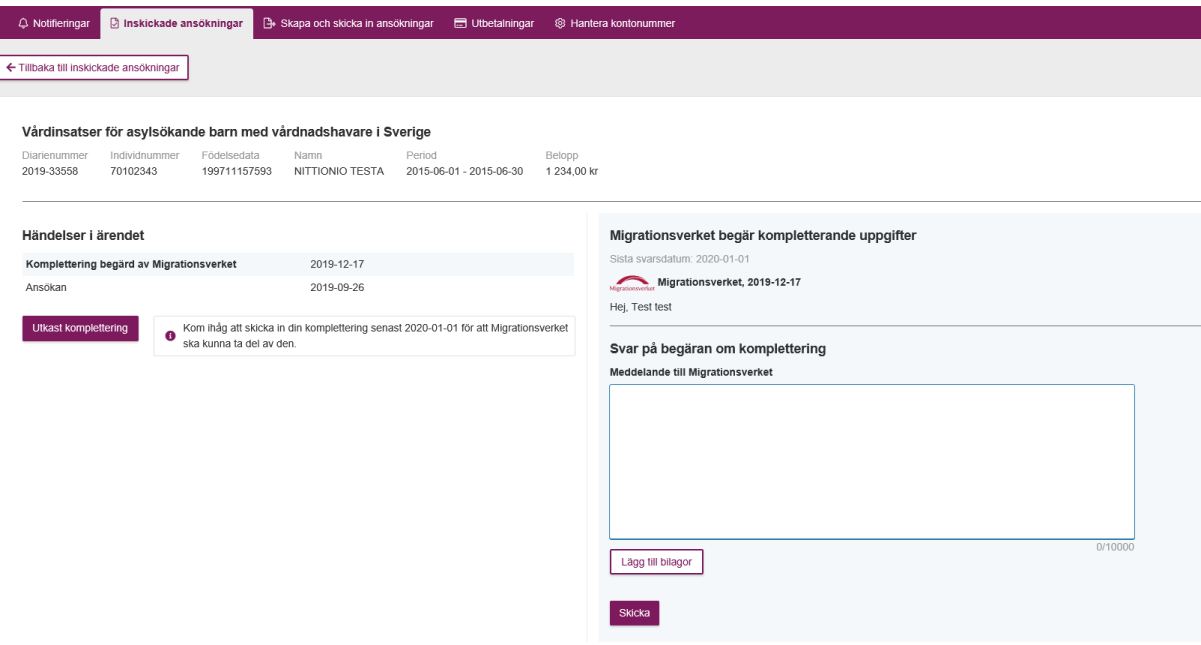

Kommunen svarar på kompletteringen genom att notera svaret i rutan och/eller lägga till bilagor och sedan klicka på knappen "Skicka".

2019-12-17

tering inkommen

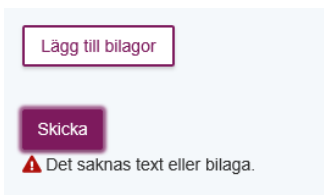

Det går inte att skicka iväg kompletteringsmeddelandet utan att ha skrivit något i rutan eller bifogat en bilaga.

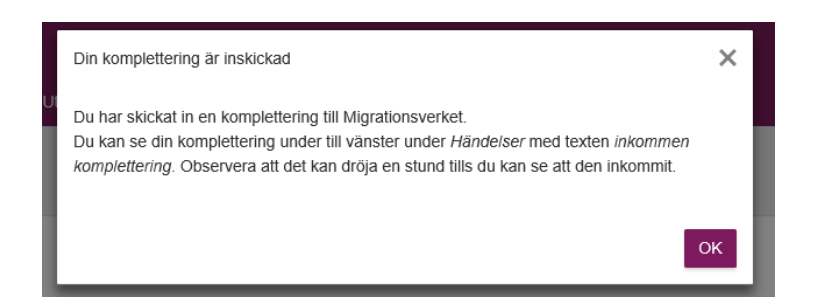

199711157593

När man svarat på kompletteringen kommer ärendets händelse ändras till "komplettering inkommen". Svaret går att se genom att klicka på händelsen.

NITTIONIO TESTA

2015-06-30

2015-06-01

1 234,00 Carins test

## <span id="page-18-0"></span>**5.2 Egen komplettering**

70102343

2019-09-26

2019-3355

Kommunen kan skicka in en egen komplettering på ärenden som Migrationsverket ännu inte fattat beslut i. Från ett specifikt ärende kan en komplettering göras genom att klicka på knappen "komplettera". Även om Migrationsverket har begärt komplettering och kommunen svarat på behovet av kompletteringen, kan kommunen göra fler egna kompletteringar fram till dess att beslut tagits i ärendet.

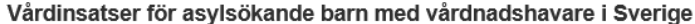

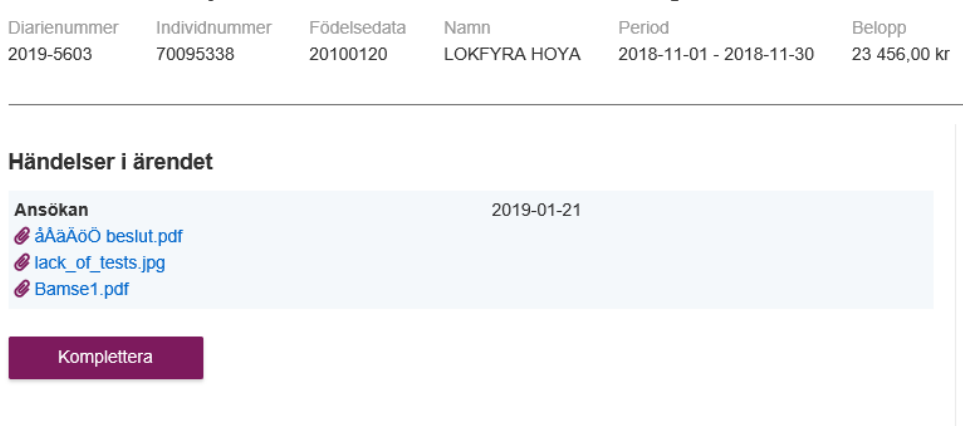

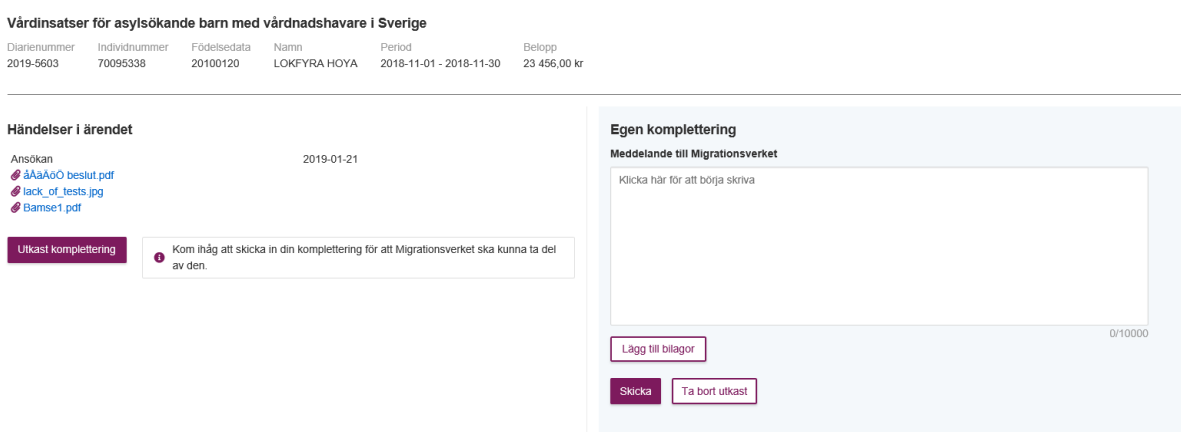

## <span id="page-19-0"></span>6 Exportera

Det går att exportera uppgifter i flikarna "Inskickade ansökningar", "Skapa och skicka in ansökningar" och "Utbetalningar", till Excel. Ansökan och beslut går att exportera till PDF.

#### <span id="page-19-1"></span>**6.1 Exportera till Excel**

Kommunen kan exportera till Excel genom att klicka på knappen "Exportera" och på så sätt överföra uppgifter från aktuell tabell till Excel. Exporten baseras på den filtrering som eventuellt är gjord i respektive flik.

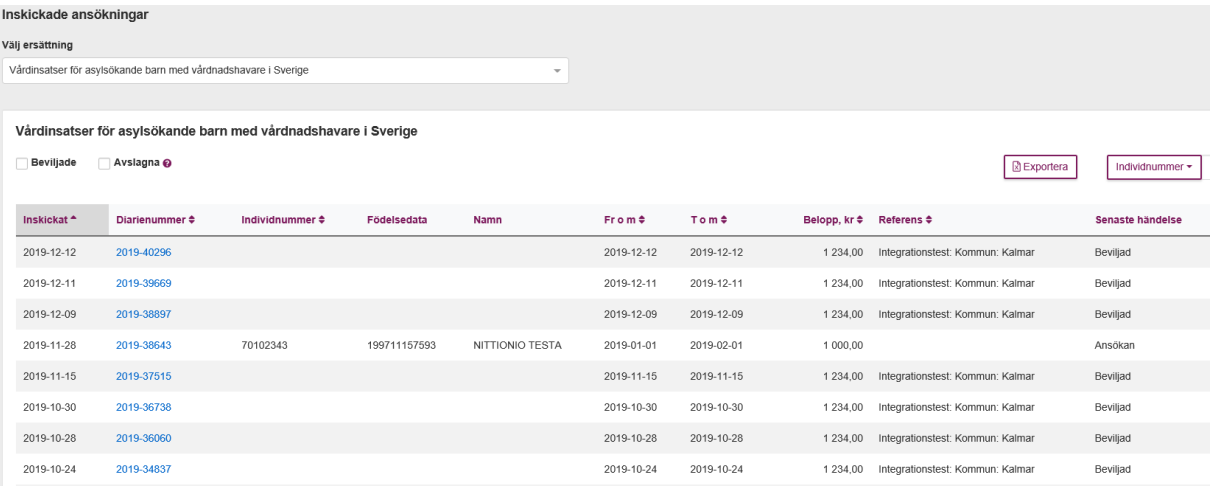

I vissa fall förekommer en begränsning vid export av uppgifter till Excel. Begränsningen kan uppstå när en större mängd uppgifter ska exporteras, resultatet blir att uppgifterna inte kan exporteras. Migrationsverket arbetar för att öka kapaciteten i systemet.

## <span id="page-20-0"></span>**6.2 Exportera ansökan till pdf**

Ärende som har inkommit till Migrationsverket kan exporteras till pdf via knappen "Exportera ärende till pdf".

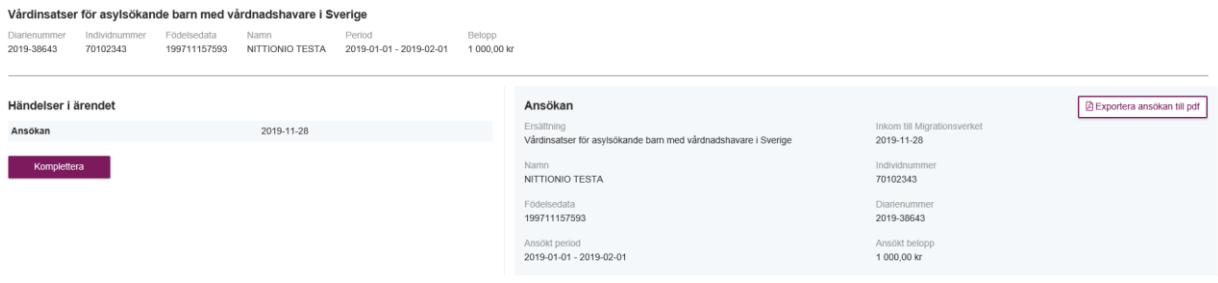

### <span id="page-20-1"></span>**6.3 Exportera beslut till pdf**

Ärenden där beslut har fattats (oavsett beslut) kan exporteras till pdf via knappen "Exportera beslut till pdf".

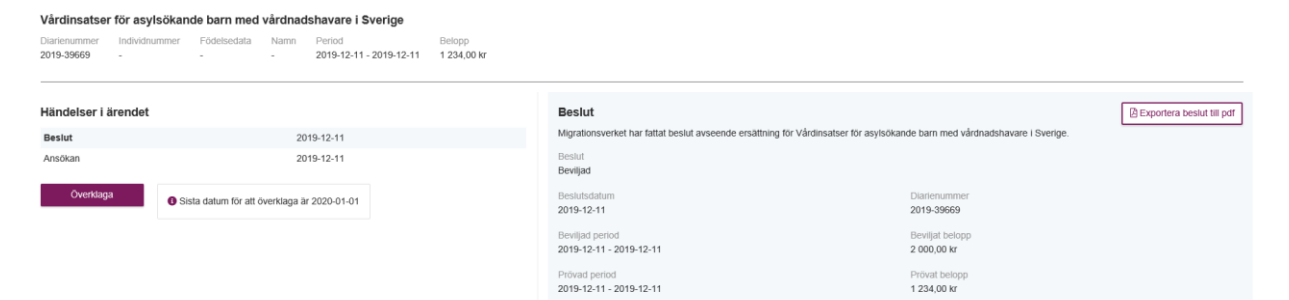

## <span id="page-21-0"></span>7 Notifiering

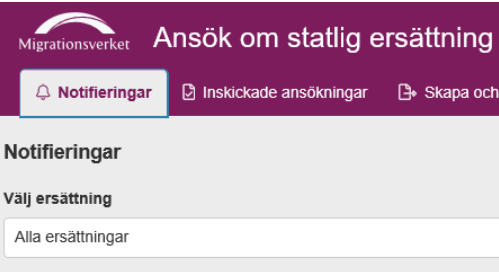

I notifieringar visas notiser för begärda kompletteringar samt beslut som fått avvisa, avslag, är delvis beviljade eller beslut som tagits efter ny prövning. Ansökningar som blir helt beviljade visas inte under notifieringar, utan visas på ärendets status under fliken "Inskickade ansökningar".

Vid Migrationsverkets begäran om komplettering, kommer notisen att visas fram till att kommunen svarat på kompletteringen eller till att sista svarsdatum har passerat.

Notis för beslut visas fram till att beslutet vunnit laga kraft, sedan försvinner notisen från fliken. Ansökningar som blivit beslutade fortfarande går att se under fliken "Inskickade ansökningar".

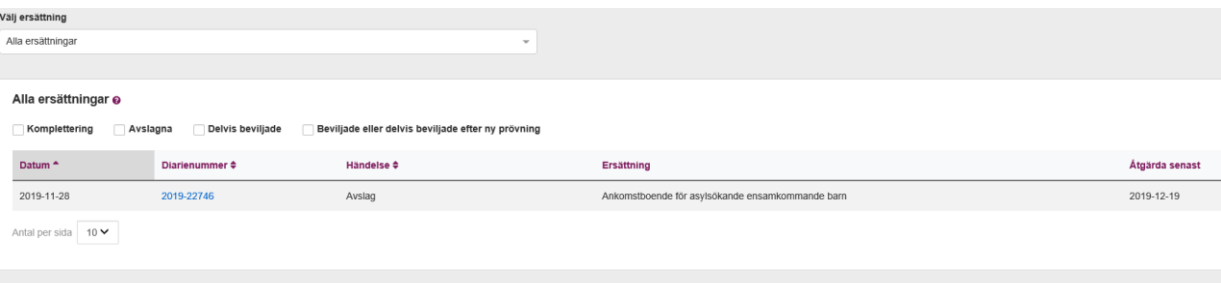

Behörighet styr vilka notiser som en användare ser i vyn.

En användare ser notifieringar som inkommer för ärende inom de ersättningstyper som användaren har behörighet för, oberoende av vem som skapat ansökan som genererat notisen. Notifieringar för de ersättningstyper som användaren inte har behörighet för, visas inte för användaren.

## <span id="page-22-0"></span>8 Utbetalningar

I fliken utbetalningar presenteras en lista med utbetalningar per månad under en begränsad tidsperiod bakåt i tiden. Om kommunen har fler än ett konto kommer det att visas en utbetalning för varje konto som ersättning betalats ut till. Ett konto kan ha en eller flera ersättningar kopplade till sig beroende på vad kommunen valt. I fliken utbetalningar ser kommunen ersättning som ansöks om samt ersättning som betalas ut utan ansökan, dvs. schablonersättningar.

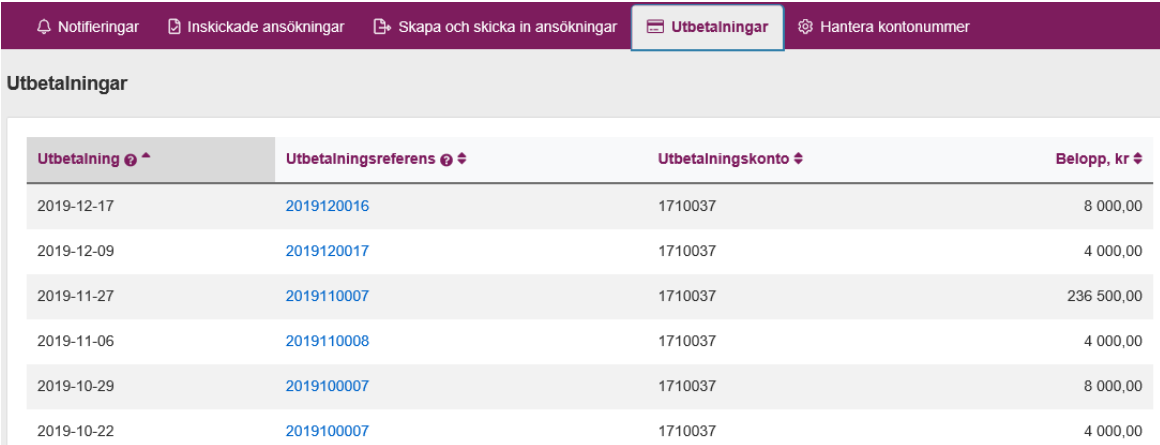

För att få en med detaljerad översikt över vad en utbetalning avser, klicka på utbetalningsreferensen för att se utbetalningsspecifikationen.

Behörighet styr vilka utbetalningar som en användare ser.

En användare ser samtliga uppgifter för utbetalning som avser utbetalning för ersättningstyper som användaren har behörighet för. För utbetalningar som användaren inte har behörighet för, ser användaren enbart uppgifterna diarienummer, belopp och ersättningstyp.

#### <span id="page-22-1"></span>**8.1 Utbetalningsspecifikation**

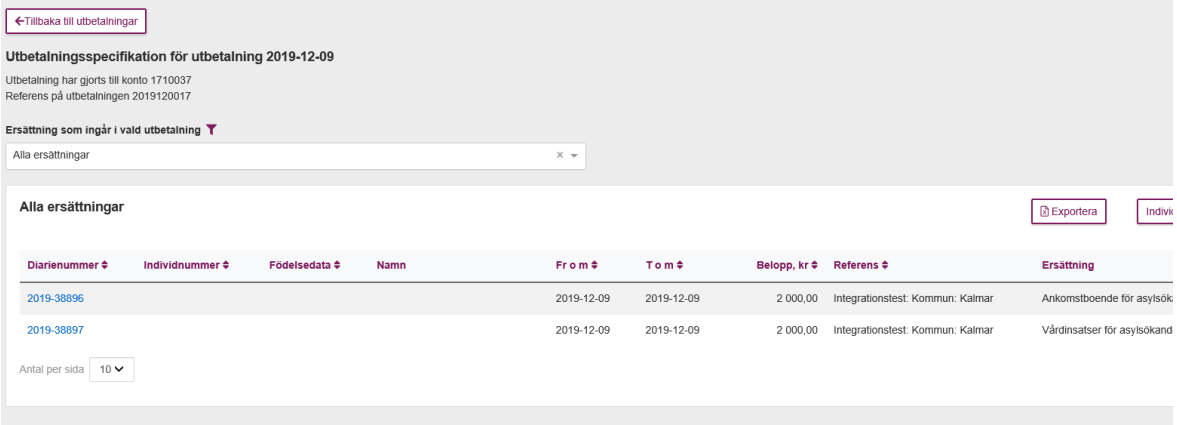

I denna utbetalningsinformation kommer följande information visas:

- Diarienummer för respektive ansökan
- Individnummer *(om ersättningen är individknuten)*
- Födelsedata *(om ersättningen är individknuten)*
- Namn *(om ersättningen är individknuten)*
- Utbetalad Period
- Utbetalat belopp
- Referens *(om kommunen själva valt att ha en sådan)*
- Namn på ersättning *(om det finns fler än en ersättningstyp i utbetalningen)*

Diarienumret är klickbart och är en länk till detaljvyn för respektive inskickad ansökan, där kommunen kan se händelserna i ärendet samt beslutet.

#### <span id="page-23-0"></span>**8.1.1 Utbetalningsspecifikationen – Fler än en ersättningstyp**

Om utbetalningsspecifikationen innehåller fler än en ersättning kan kommunen med hjälp av rullistan välja vilken utbetald ersättning man vill se. "Alla ersättningar" är förvalt. Rullistan är kopplad mot den ersättning som finns för utbetalning, alltså kommer rullistan att innehålla de ersättningstyper som finns för utbetalning.

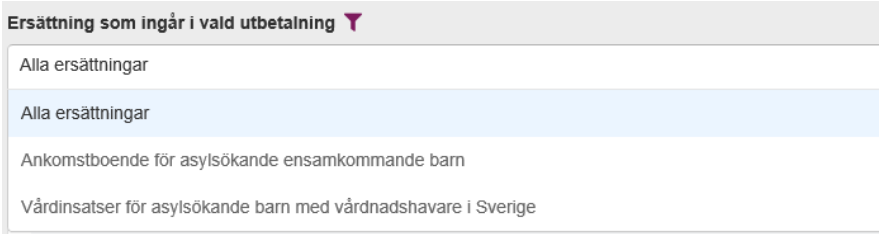

# <span id="page-23-1"></span>9 Överklagan

Överklagan i e-tjänsten innebär en möjlighet för en kommun att kunna skicka in hela överklagan för ett visst ärende och ett visst beslut. Möjligheten att överklaga ett ärende, via e-tjänsten, är möjlig att göra till ett beslut har vunnit laga kraft (se kapitel 10).

Observera att vid avslagsbeslut (helt eller delvis) börjar överklagandetiden räknas från datum för beslutet dvs. inte från och med det att utbetalnings-listan visas i etjänsten i slutet av månaden.

Klicka på ärendets diarienummer under "Inskickade ansökningar" för att komma in i ärendet.

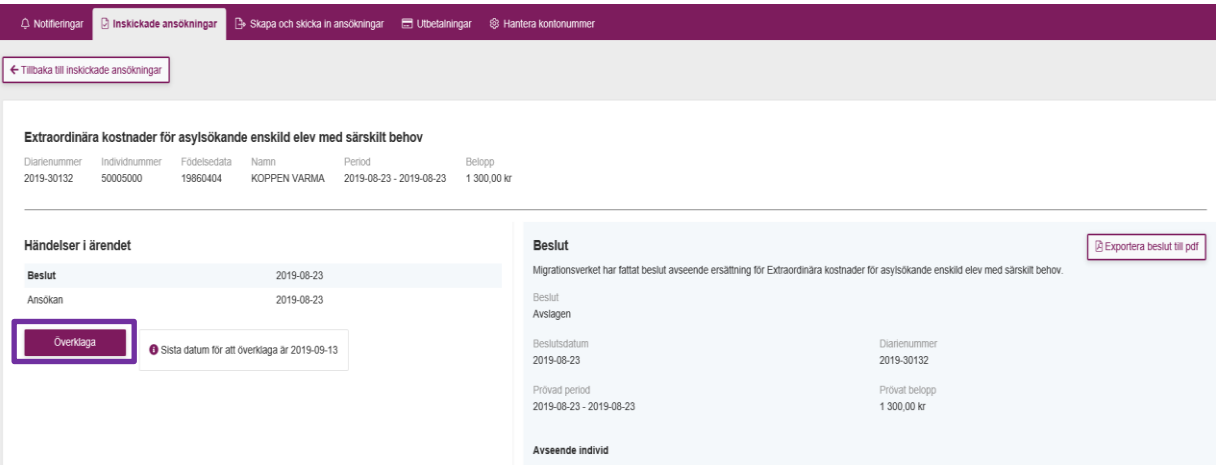

Det framgår i ärendet vilket sista datum för att överklaga är.

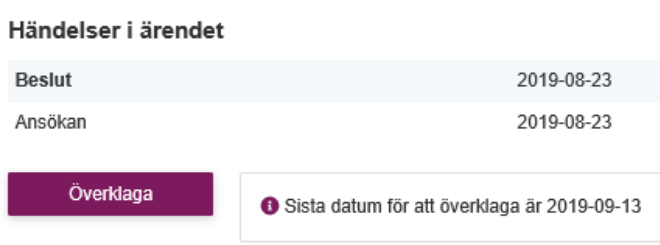

Överklagan med motivering, samt eventuell övrig dokumentation, skickas in som bilagor. Kommunen har möjlighet att bifoga en eller flera bilagor vid överklagan.

Klicka på lägg till bilaga för att lägga till en eller flera bilagor.

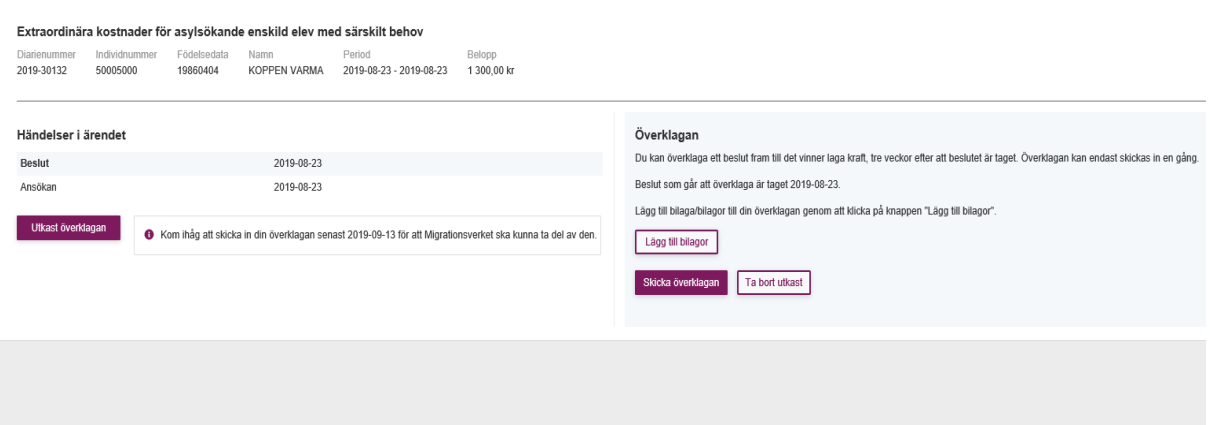

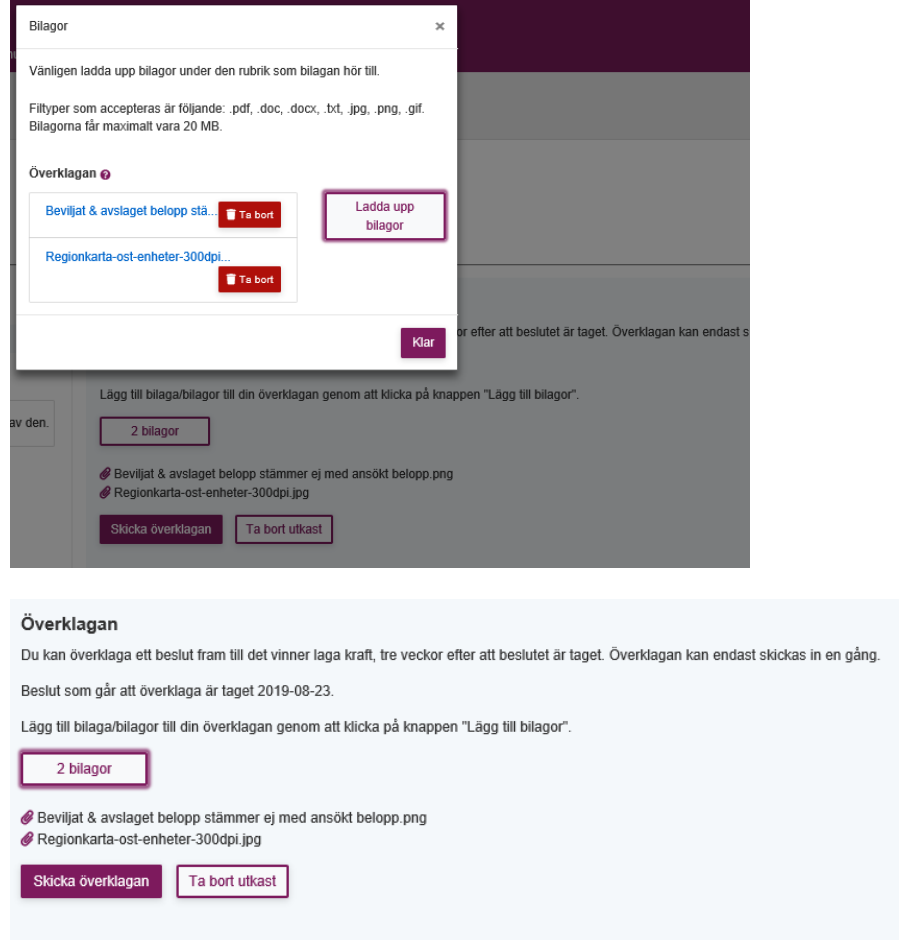

När du som användare laddat upp de bilagor som är relevanta för överklagan, klickar du på "Skicka överklagan". Observera att överklagan endast kan skickas in en gång. När överklagan är inskickad, finns inte möjlighet för kommunen att skicka in en komplettering via e-tjänsten.

# <span id="page-25-0"></span>10 Laga kraft

Ett överklagningsbart beslut som inte är överklagat inom tre veckor, vinner laga kraft. När ett beslut har vunnit laga kraft kommer symbol av en hammare/klubba visas bredvid beslutsdatumet samt datumet som beslutet vann laga kraft.

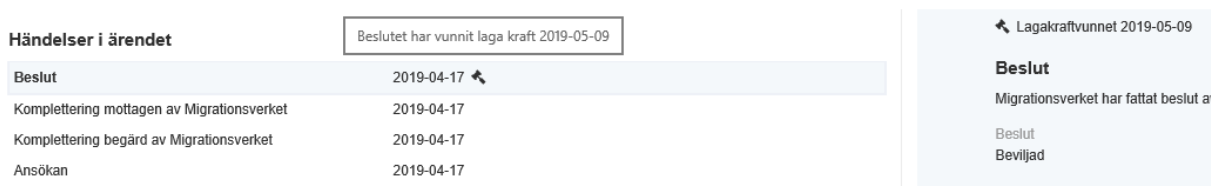

## <span id="page-26-0"></span>11 Hantera kontonummer

Under denna flik kan kommunen lägga till, ändra eller ta bort kontonummer, för de utbetalningar som sker genom e-tjänsten. Det avser både ersättningstyper som kommunen söker för och ersättningar som betalas ut utan ansökan.

Administratör tilldelar behörigheten till användare. Fliken "Hantera kontonummer" visas endast för de användare som fått behörigheten. Behörigheten att hantera konto kan tilldelas som enda behörighet för en användare eller tillsammans med andra behörigheter.

Kommunen kan koppla sina kontonummer till respektive ersättning. Kommunen ansvarar själva för att uppdatera detta vid eventuella ändringar.

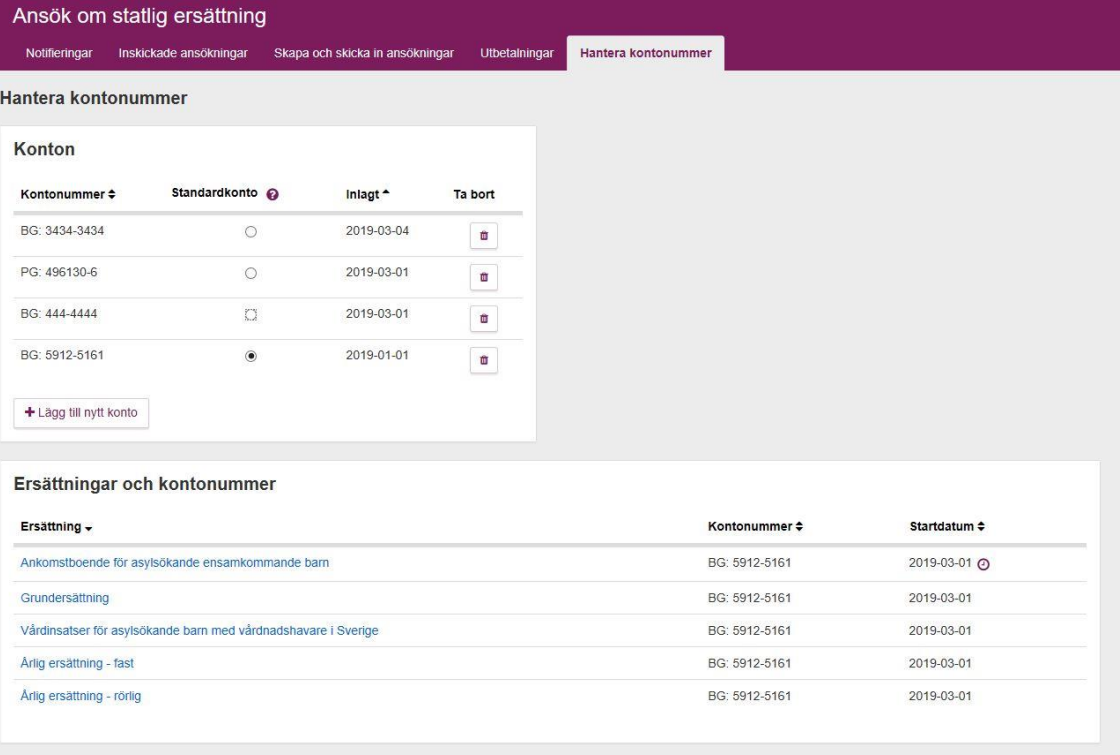

### <span id="page-26-1"></span>**11.1 Lägg till kontonummer**

För att lägga till ett nytt kontonummer, klicka på "Lägg till nytt konto" för att få upp en dialogruta, se nedan:

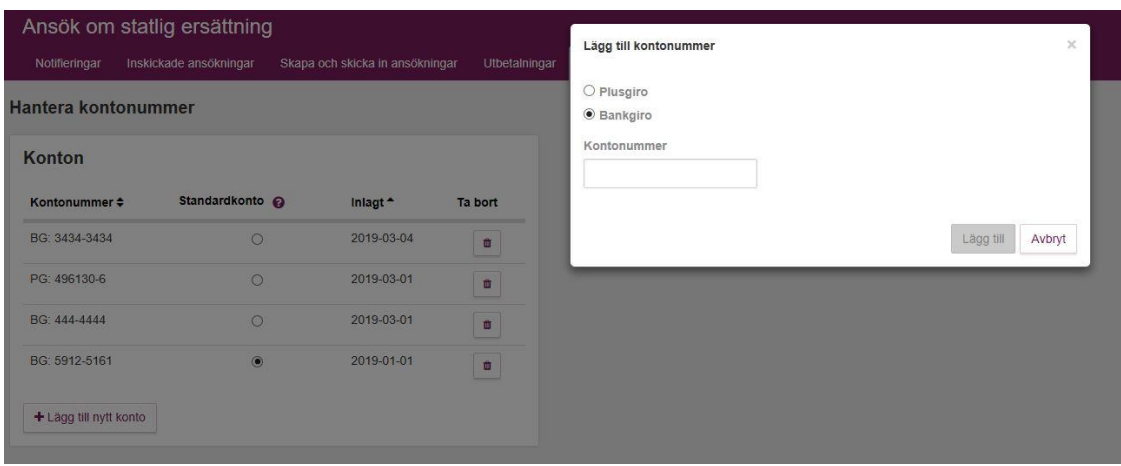

I dialogrutan väljer ni bankgiro eller plusgiro. I e-tjänsten finns en kontroll av att siffrorna är skrivna enligt ett plus- eller bankgiroformat. Vid inlägg av nytt kontonummer sker det alltid en manuell kontroll innan första utbetalningen till det kontot.

#### <span id="page-27-0"></span>**11.2 Standardkonto**

Ett standardkonto är det kontonummer som alla utbetalningar betalas ut till om inget annat konto anges. Inledningsvis kommer det kontonummer som kommunen skickat in sedan tidigare vara kommunens standardkonto.

Det måste alltid finnas ett standardkonto. För att byta standardkonto klickar ni på radioknappen för det kontonummer som ska vara nytt standardkonto.

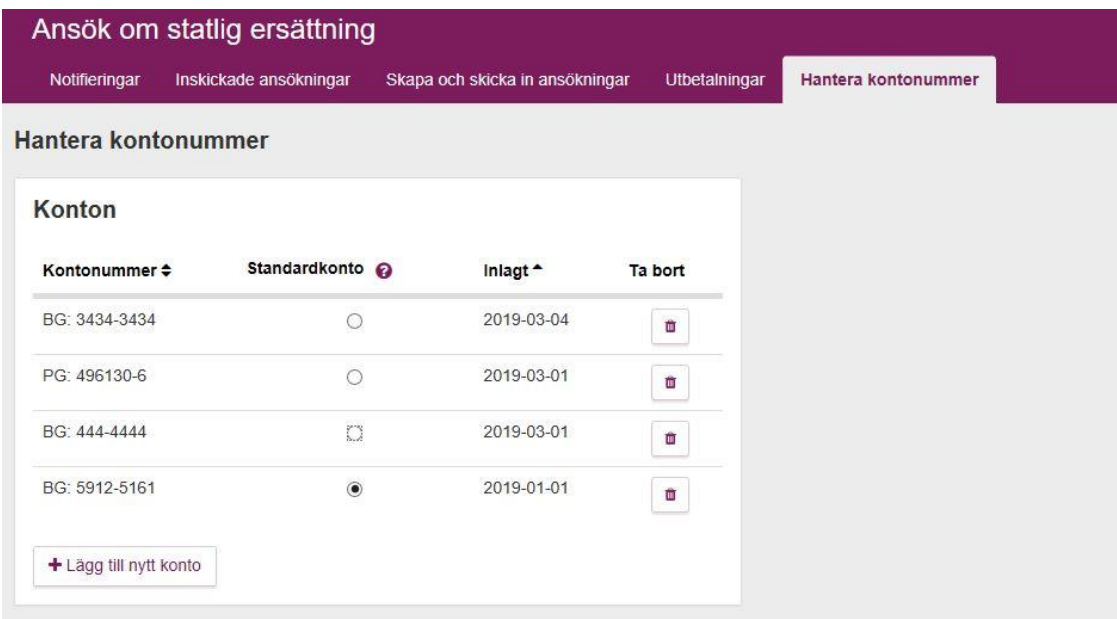

När ni markerat nytt kontonummer kommer en diagonalruta fram. Först väljer ni vilken åtgärd ni vill vidta. Beroende på vilken åtgärd som väljs kommer resultatet av åtgärden förhandsvisas i samma dialog.

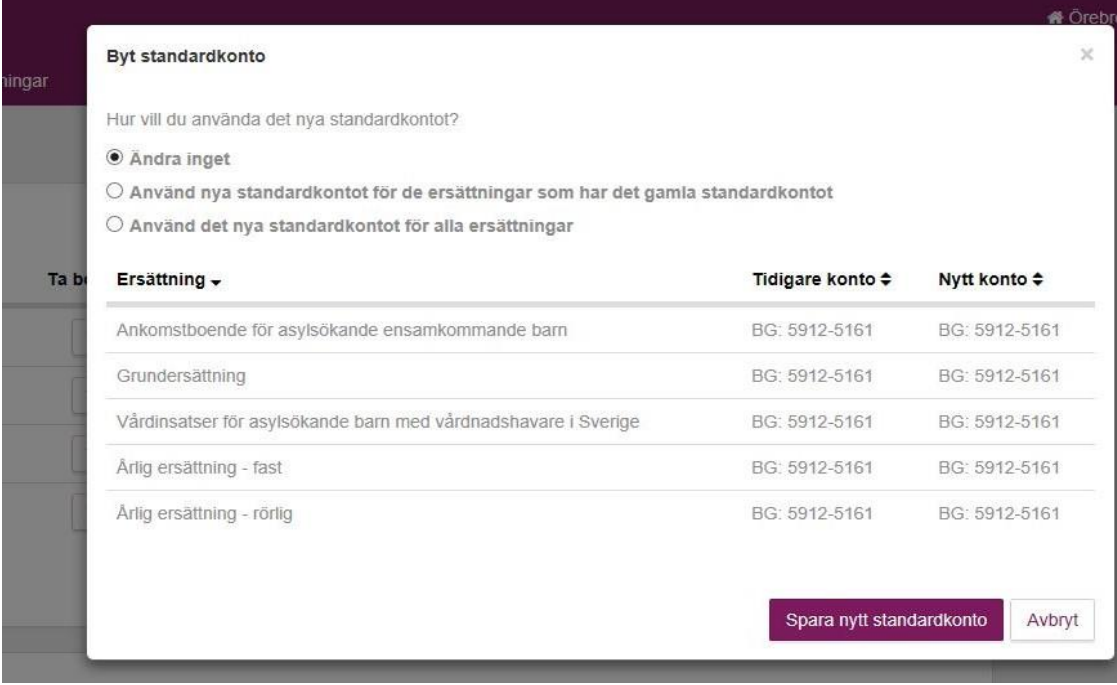

## <span id="page-28-0"></span>**11.3 Ersättning till specifikt konto**

Kommunen kan koppla ett inlagt kontonummer mot en specifik ersättning. Ersättningsnamnet är klickbart. För att göra en ändring, klickar ni på aktuell ersättningstyp.

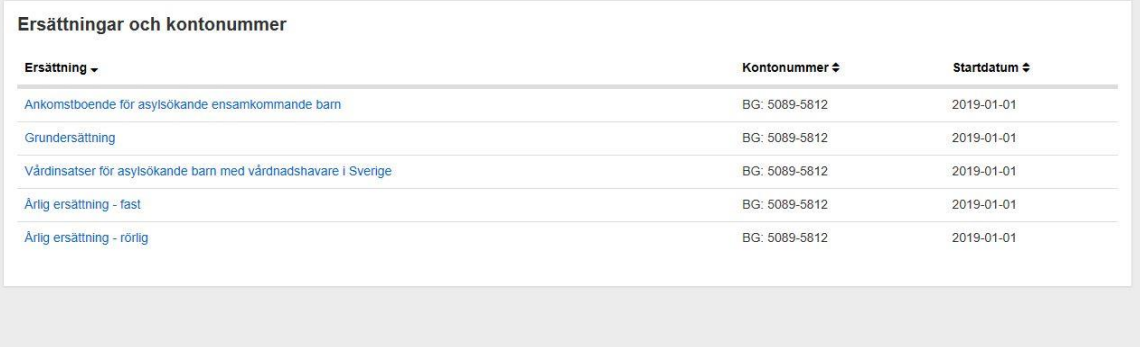

En dialogruta visas där ni, genom att klicka på pilen i rullistan för "Kontonummer", kan välja ett av de kontonummer som kommunen har lagt till.

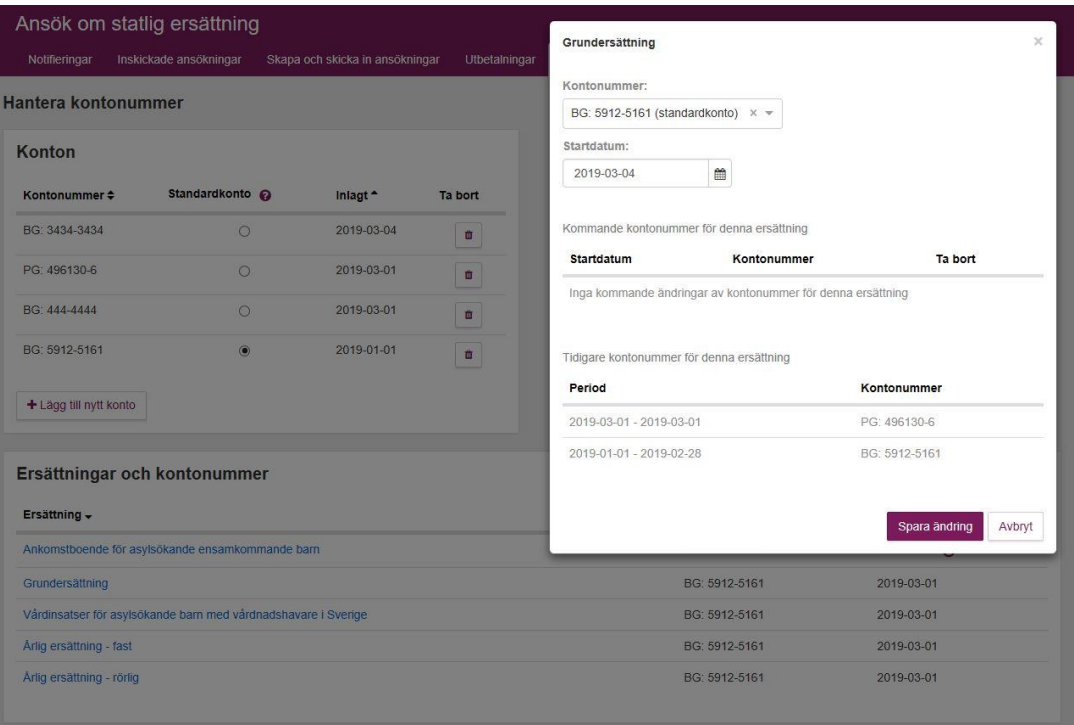

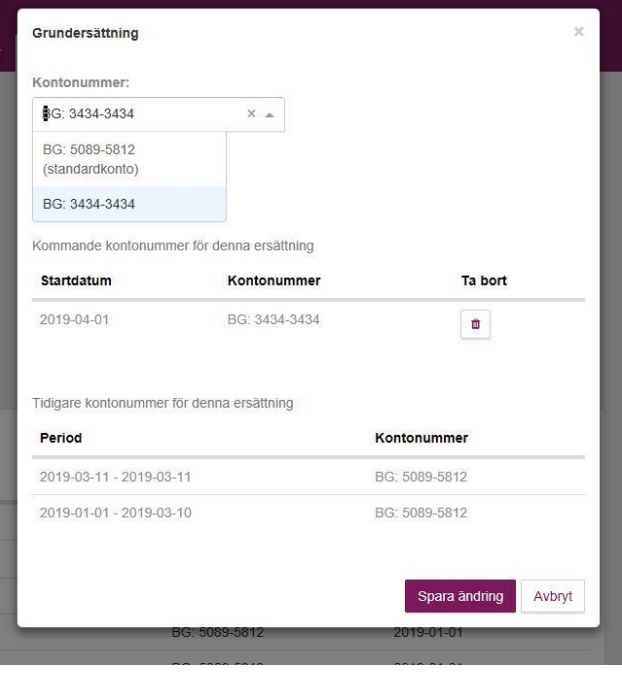

Observera att utbetalning till det nya kontonumret kan komma först till nästa månadsutbetalning om det är en ändring som sker/eller ska ske samma datum som utbetalning skickas till banken. Det vanliga är två bankdagar innan sista bankdag.

En kommun kan ha flera kommande ändringar. Ändringen som inträffar först i kalendertid visas överst. Kommande ändringarna kan tas bort genom att användaren klickar på soptunnan.

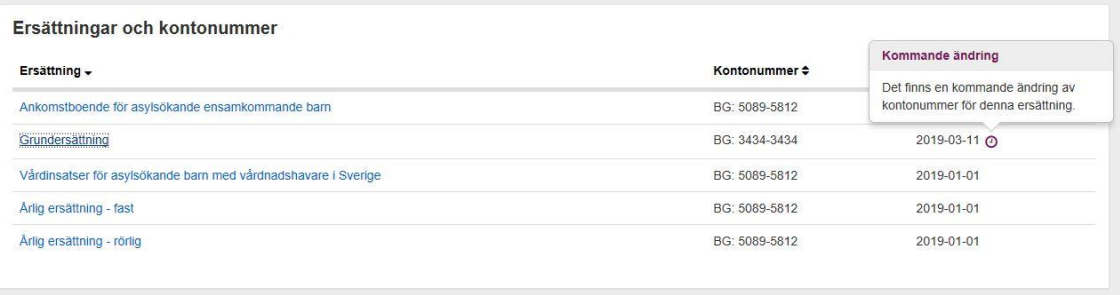

När användaren gjort än ändring/ valt ett konto för en specifik ersättning och sedan klickar på spara ändring kommer en symbol visas i form av en röd klocka: Det finns en kommande ändring av kontonummer för denna ersättning.

## <span id="page-30-0"></span>12 Mejlnotifieringar

En användare har möjlighet att få mejlnotifieringar för olika händelser i ett ärende, för de ersättningstyper som användaren har behörighet för. Användaren får då mejlnotifieringar för vissa händelser i ansökningar som användaren själv har skickat in och för ansökningar som andra användare har skickat in, inom ersättningstyper som användaren har behörighet för.

De ersättningstyper som användaren inte har behörighet för, får användaren inte mejlnotifieringar för.

Mejlnotifieringar skickas till den e-post som är kopplad till användarens behörighet. Om du behöver lägga till/ändra e-post kontaktar du kommunens administratör som kan lägga till/ändra e-post. Viktigt att adressen är rätt skriven, Migrationsverket ansvarar inte för felaktig e-post, tekniska problem etc. Kommunen har fortfarande eget ansvar att hålla koll på eventuella ändringar som sker i deras ärenden via e-tjänsten.

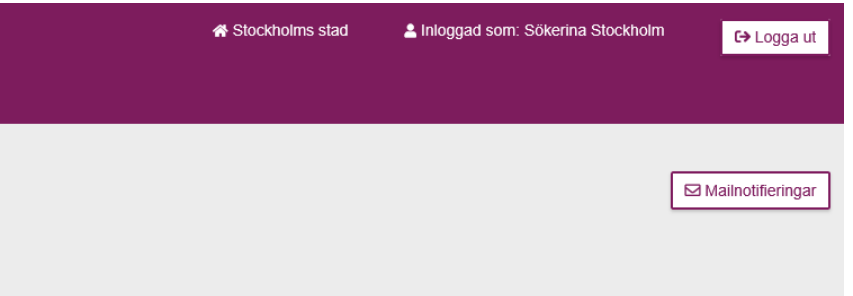

E-postadress för mejlnotifieringar är kopplad till en användares konto. Klickar man på knappen mejlnotifieringar som ligger under fliken *Notifieringar* kommer en dialogruta upp med texten:

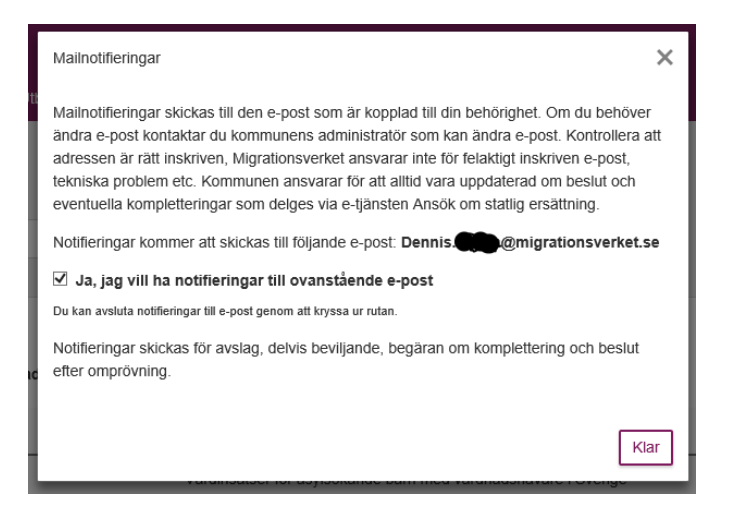

Stämmer e-postadressen med den som ni bett administratören lägga in kryssar ni i "*Ja, jag vill ha notifieringar till ovanstående e-post".*

Vill man ändra e-postadress så måste kommunens administratör gå in och ändra. Notifieringar kommer att gälla de ersättningar som användaren har behörighet för. Tas användaren bort som behörig för en ersättningstyp, kommer även mejlnotifieringar automatiskt att avslutas för den ersättningstypen.

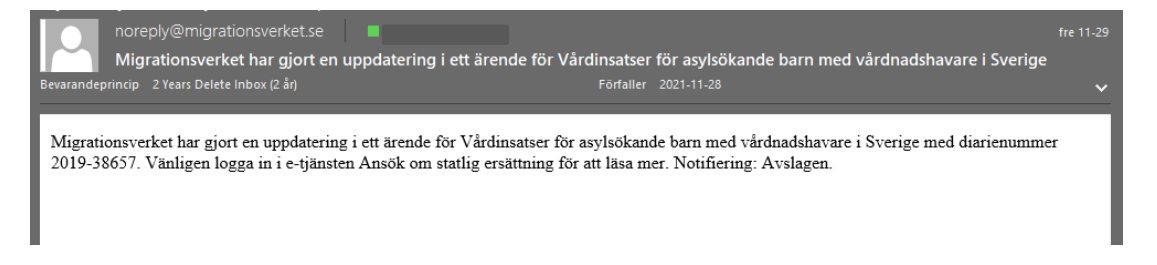